# ÜBYS ONLİNE İLİŞİK KESME SİSTEMİ

#### **Bilgilendirme**

Öğrencilerin İlişik Kesme Formu'nu kullanarak ilgili birimlere fiziki olarak gidip evrakı ıslak imzalatma işlemi yerine öğrencinin kendisi yada öğrenci işleri personeli tarafından online ilişik kesme süreci başlatılarak evrakın dijital ortamda birimleri dolaşması sağlanmaktadır. Süreç öğrenci tarafından başlatılabileceği gibi öğrenci işleri personeli tarafından da başlatılabilir. Yatay Geçişte Engel Yoktur süreci de aynı yerden yapılmaktadır.

## **Öğrenci İşleri Personeli Tarafından Süreci Başlatma**

- 1. Öğrenci Dosyasından öğrenciyi seçtikten sonra sol tarafta bulunan de ilişik Kesme Başvurusu tıklanır.
- 

2. Üst tarafta bulunan  $(+)$ Öğrencinin İlişik Kesme Sürecini Başlat yada  $(+)$ Yatay Geçişte Engel Yoktur Sürecini Başlat seçeneklerinden duruma

uygunu seçilir.

3. İlişik Kesme Süreci başlatılması halinde hangi birim öğrenci işleri personeli üzerinden başlatılacağı seçilerek süreç başlatılır.

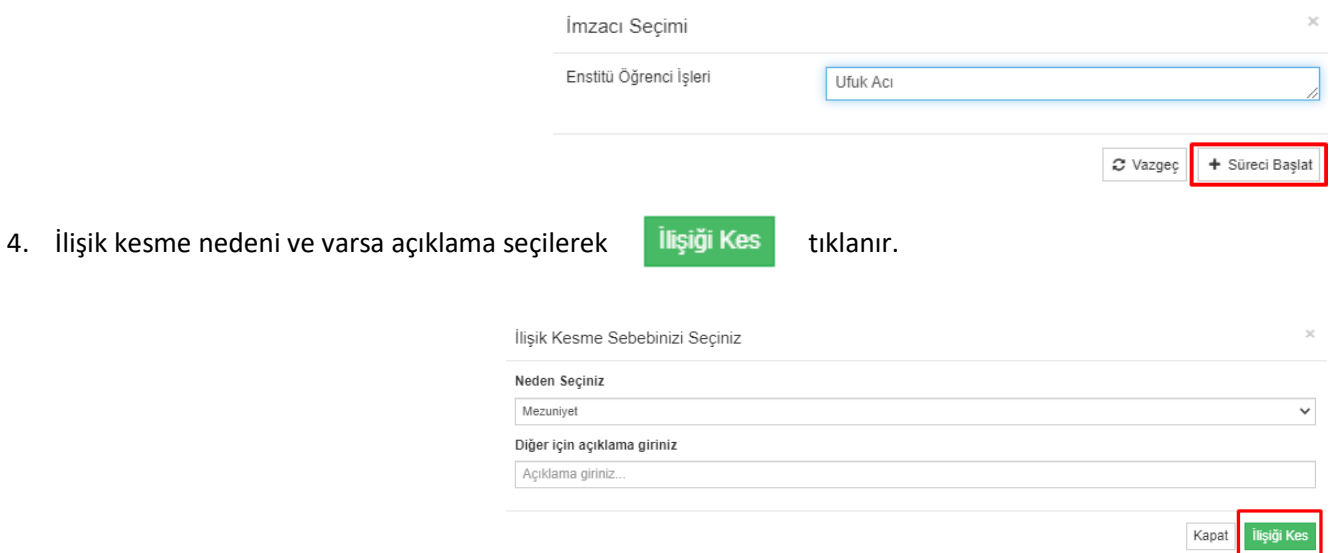

- 5. Yatay Geçişte Engel Yoktur süreci de benzer şekilde yürütülür.
- 6. Süreç onaylamalar için onay sayfasından devam eder.

# ÜBYS ONLİNE İLİŞİK KESME SİSTEMİ

### **Öğrenci Tarafından Süreci Başlatma**

1. Öğrenci sisteme giriş yaptıktan sonra "Öğrenci Bilgi Ekranı"ndan üst tarafta bulunan ( i Diğer seçeneği içerisinden İlişik Kesme Sürecini ve

Yatay Geçişte Engel Yoktur Sürecini başlatabilirler.

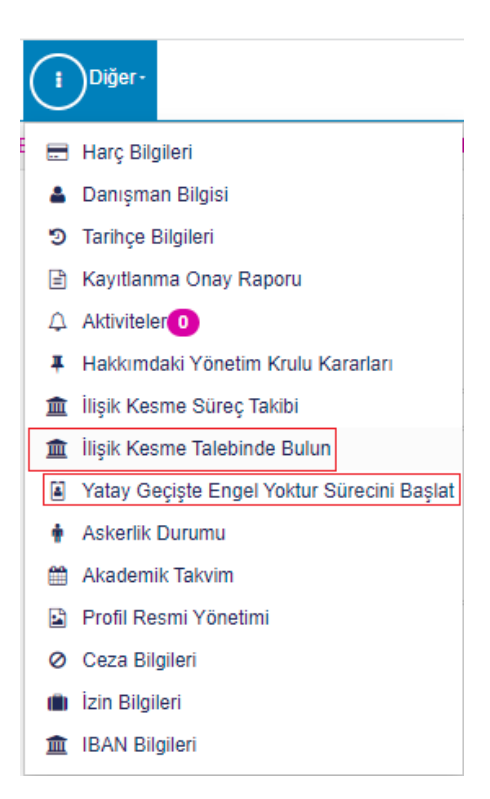

2. Süreç onaylamalar için onay sayfasından devam eder.

**Önemli Not:** Öğrenciler Mezuniyet sebebiyle ilişik kesilmesi halinde öğrenci tarafından başlatılması talep edilmelidir. Öğrenci Başlatması halinde öğrencilerden sistem üzerinden özgeçmiş oluşturması istenecek ve böylelikle öğrencilerimiz Mezun Takip Sisteminde kaydı oluşacaktır. Mezuniyet dışındaki durumlarda birim öğrenci işleri personeli tarafından da sürecin başlatılmasında herhangi bir sakınca bulunmamaktadır.

Öğrenci İşleri Daire Başkanlığı – 2022

## ÜBYS ONLİNE İLİŞİK KESME SİSTEMİ

### **Onaylama İşlemleri**

- 1. Sol menüden Ayrılış Süreç Takibi Sistemi  $\rightarrow$  İşlemler  $\rightarrow$  Onay Süreci tıklanır.
- 2. Açılan sayfada onay veya ret işlemleri yapılır.

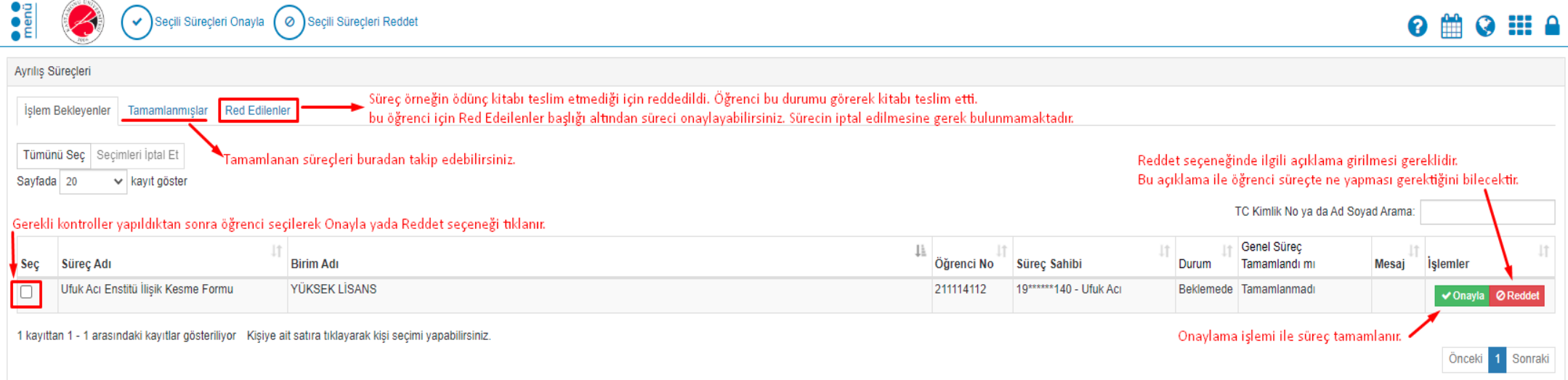

**Önemli Bilgilendirme – 1:** Onay verecek kullanıcılar olarak birim öğrenci işleri personeli eklenmiştir. Ancak Belge Memuru kullanıcı grubuyla da işlem

yapılabilmesi sebebiyle birimden talep edilecek diğer personele de onay verme yetkisi verilebilecektir. Bu şekildeki tanımlama talepleriniz için

oidb@kastamonu.edu.tr e-posta adresine iletmeniz yeterli olacaktır.

**Önemli Bilgilendirme – 2: İlişik Kesme Sorumluları**

Sağlık, Kültür ve Spor Daire Başkanlığı İlişik Kesme Sorumluları: Mehmet Baran KES, Recep KICIK Kütüphane Ve Dokümantasyon Daire Başkanlığı İlişik Kesme Sorumluları: Yakup AYDIN, Yakup DEMİR ve Burhan ÇETİN

Öğrenci İşleri Daire Başkanlığı – 2022